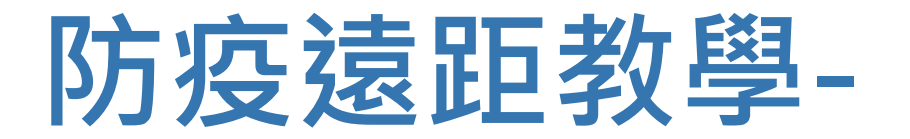

## **不在教室也能放心教、安心學**

#### **使用Stream放置課程錄影或影音教材**

資訊處 編製

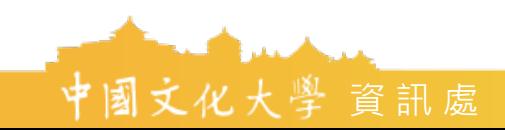

通過 ISO27001、PIMS10012 認證

- 上傳已經錄製好的影片至Stream
- 1. 首先進入 Stream 首頁

<https://web.microsoftstream.com/>

2. 輸入你的ulive電子郵件

例如原本是 john@staff.pccu.edu.tw 那就是 [john@ulive.pccu.edu.tw](mailto:john@ulive.pccu.edu.tw)

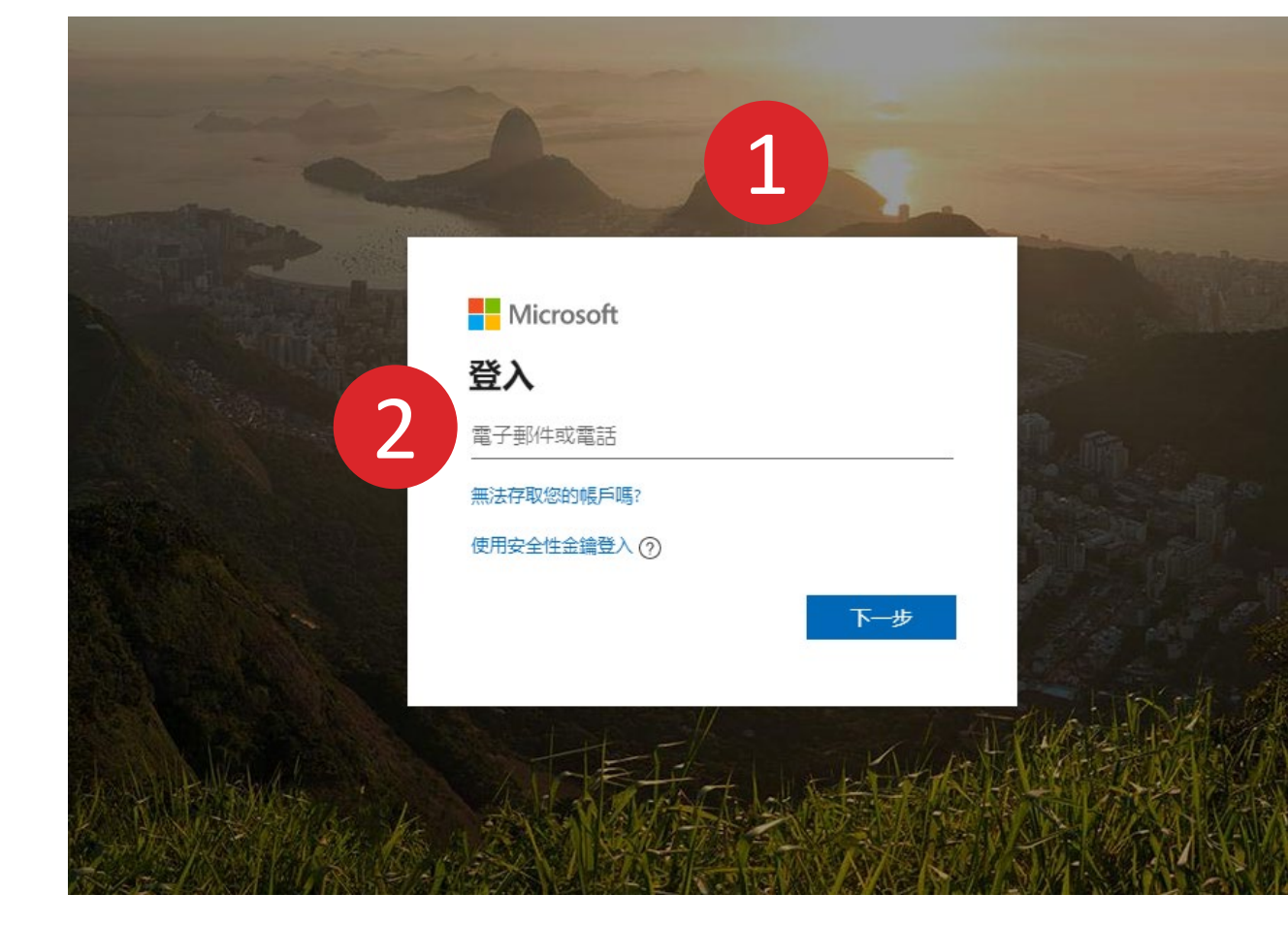

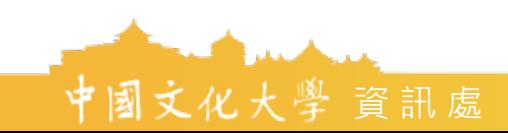

- 3. 請選擇工作或學校帳戶。(如出現才需選擇)
- 4. 輸入教師/職員專區的密碼登入
	- PS: 若利用專區的密碼無法登入Teams, 請
	- 回專區中重新設定密碼

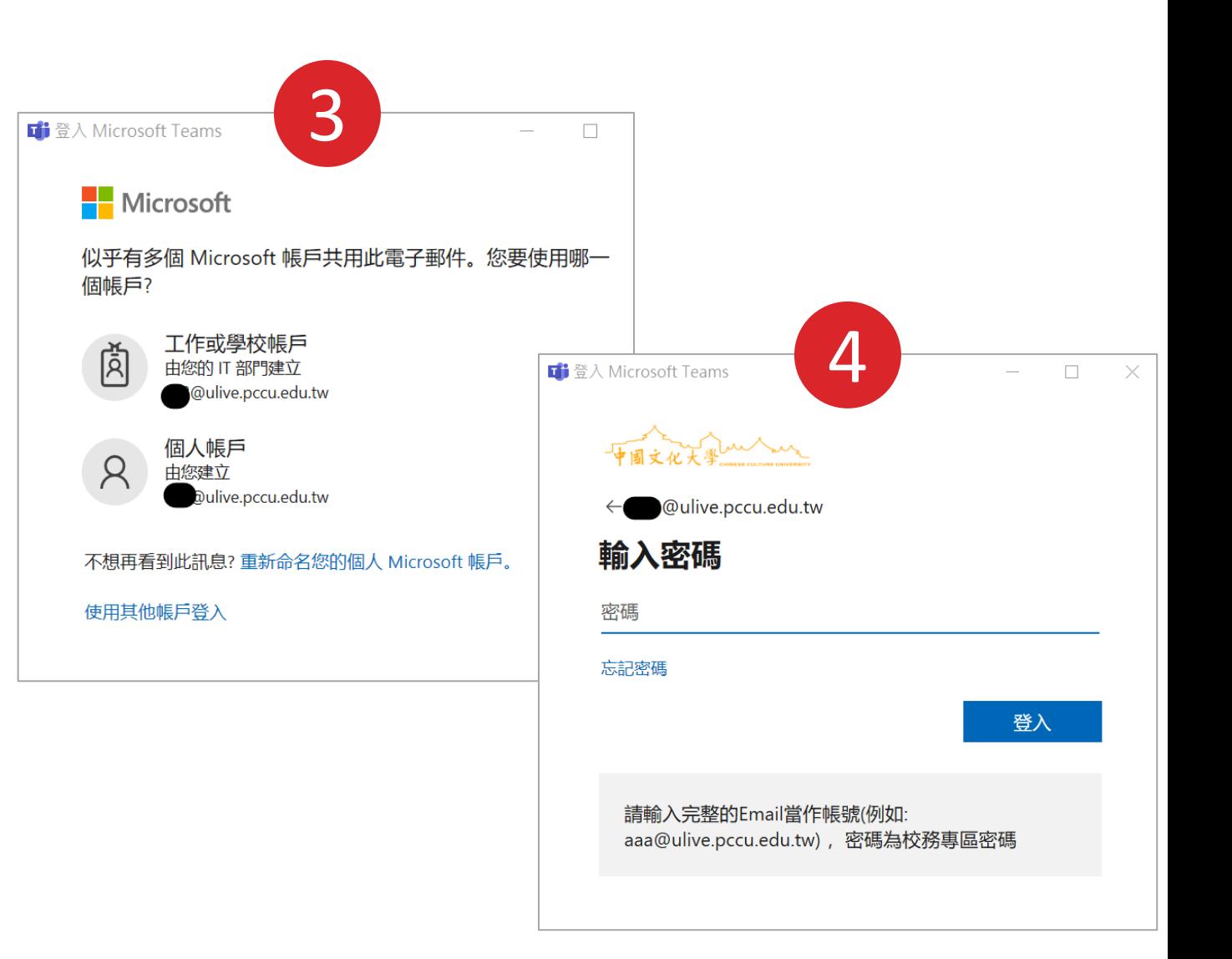

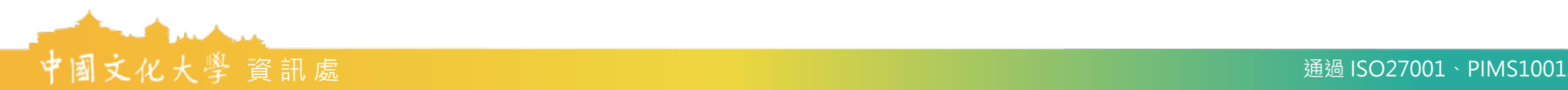

- 5. 點選右上角紅框內的齒輪符號 → 「My setting」
- 6. 「Language and region settings」 → 第一個下拉選單選擇「中文(繁 體)」→上方紅框處點選「Apply」 →點選「首頁」

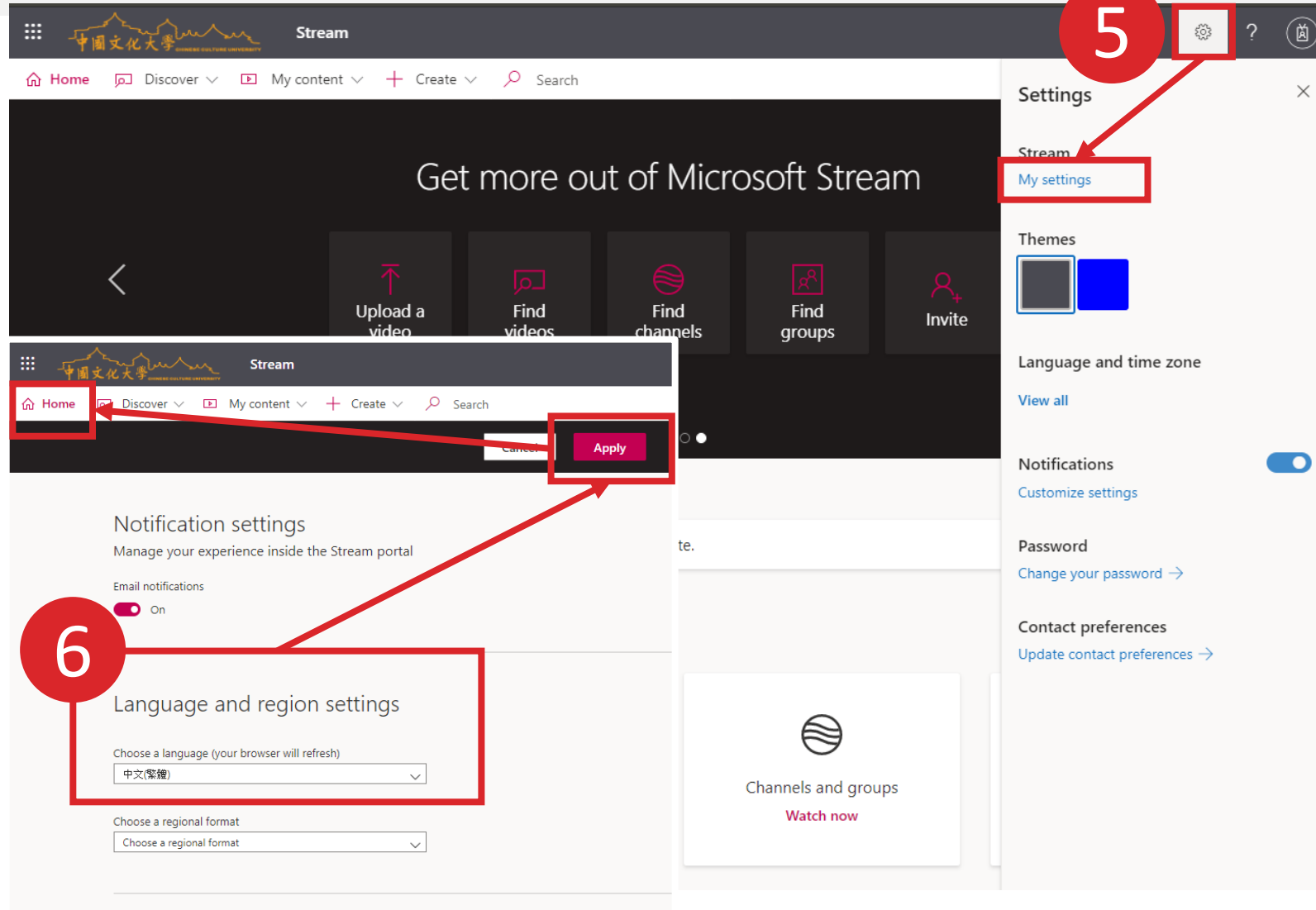

Company policy A company policy has not been defined for using Stream.

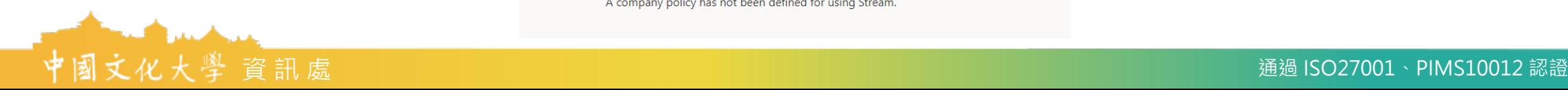

- 7. 點選「我的內容」 → 「群組」
- 8. 選擇欲放置影片的課程

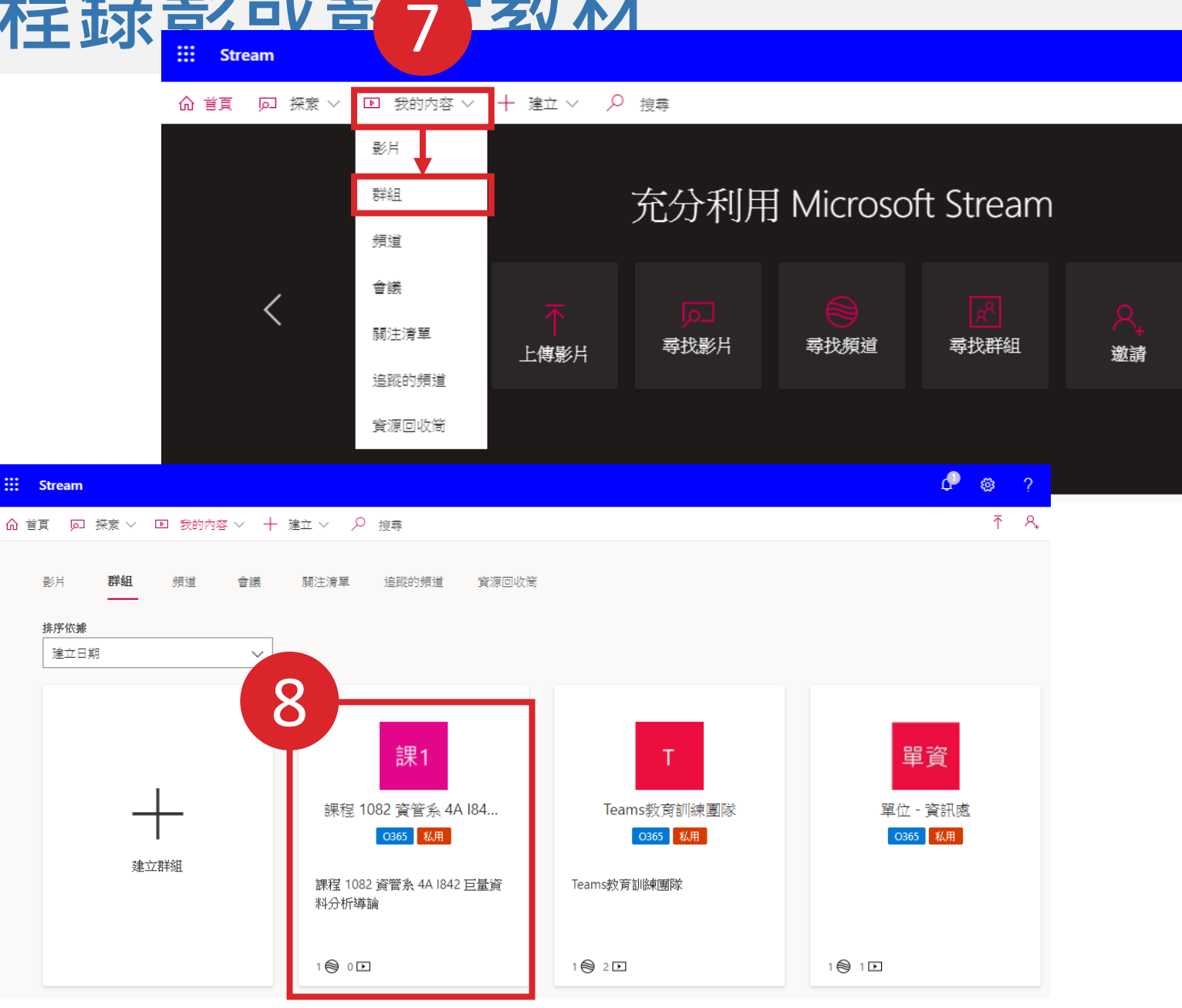

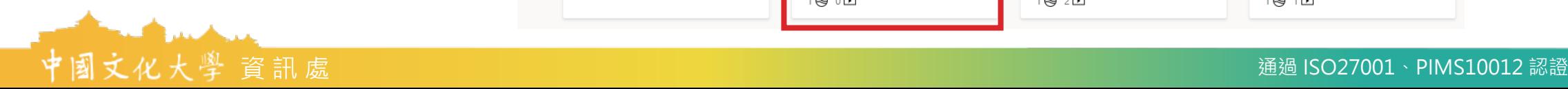

- 9. 點選上傳影片
- 10. 請等待紅圈處的正在上傳變為完成, 再按 下立即發行,才上傳成功。
- 11. 建議將「使用權限」中的,課程權限的 「擁有者」一欄取消勾選,以免同學任意 刪改影片檔案。

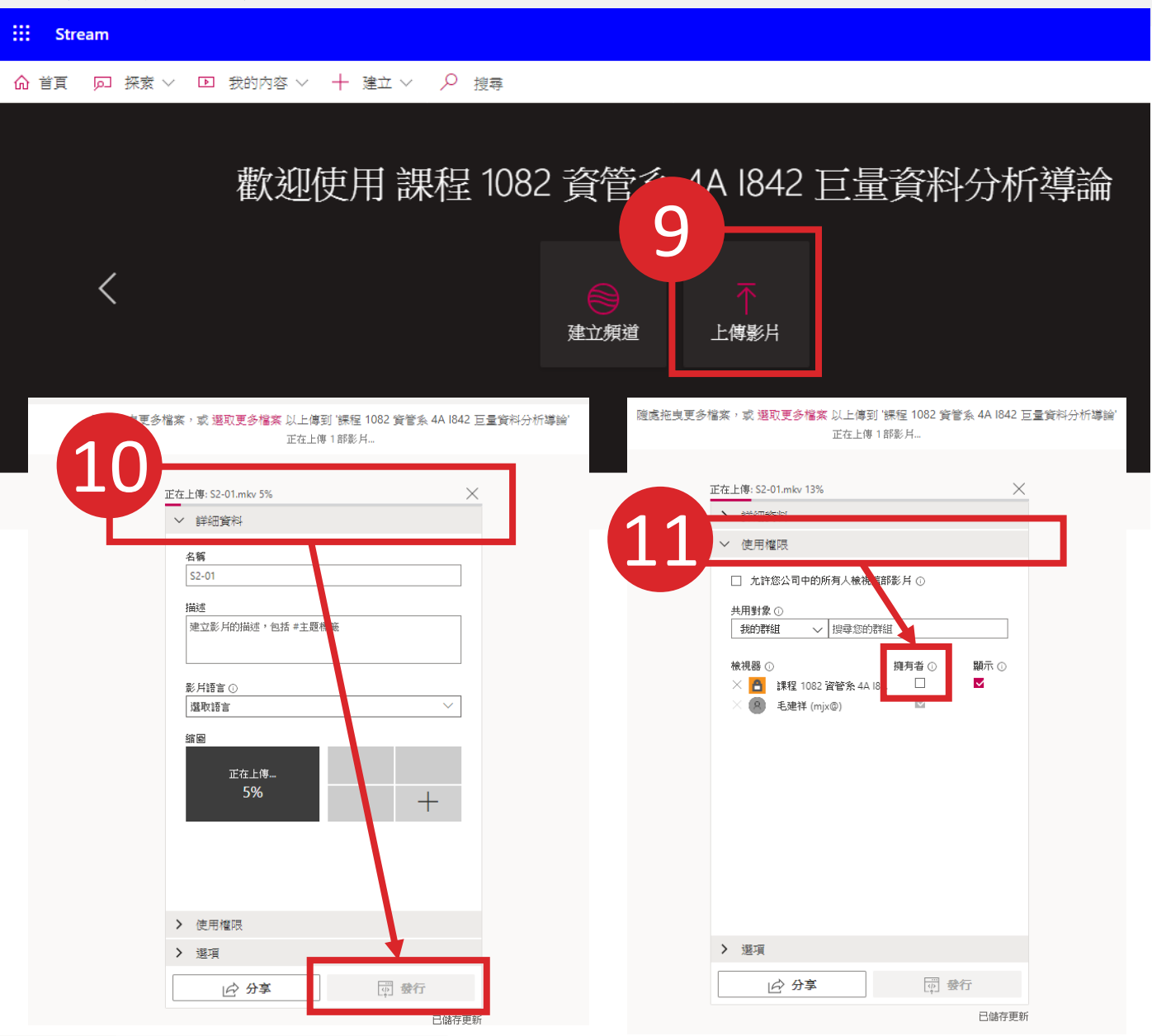

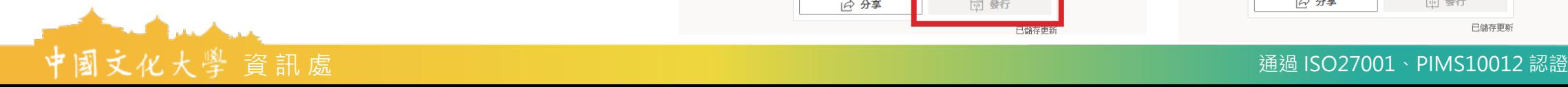

#### ⊞ mary when Stream  $\Omega$   $\otimes$  $\bar{\uparrow}$   $\hat{\uparrow}$  ( D 探索 ▽ 回 我的内容 ▽ 十 建立 ▽ Q 搜尋 命 首頁 文字記錄 互動功能  $\begin{matrix} \mathcal{L} \end{matrix}$ Q 搜尋文字記錄 什麼是... 12巨量 □ ※ 曰 / ▶ (1) 0:11 / 0:11 更多來自發燒影片的內容 詳細資料 人員 營養免疫介紹 「一般,中的會議 4 観看次數 毛建祥 已在 2020/2/25 上發佈 8. 有限制 3 ① 0 ♡  $00-20$ 測試麥克風 ☆ 分享 国 新増至關注清單 ♡ 讚 … ◎ 檢視設定 ∨ 1 観看次數  $\bullet$ 00:09

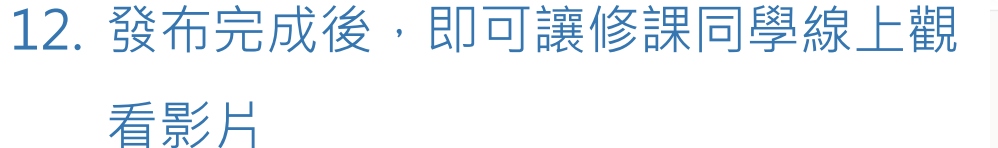

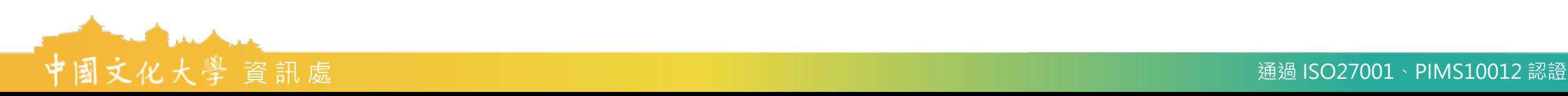

將影片分享至其他課程 13. 請點選紅框中的「…」→「更新視訊 詳細資料」

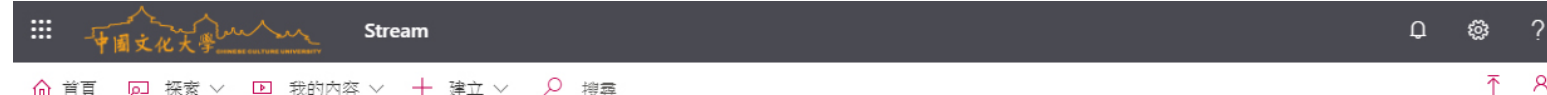

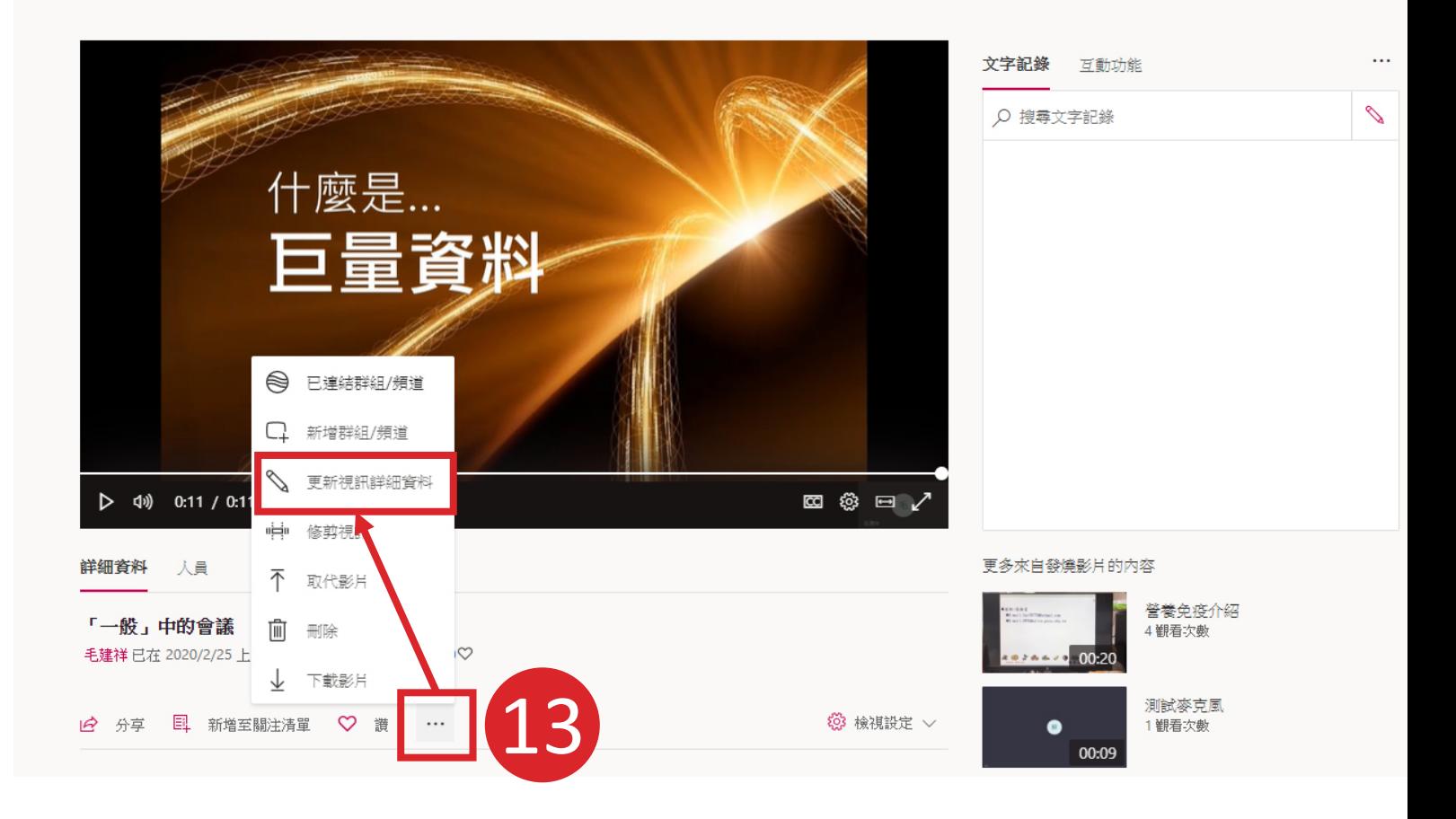

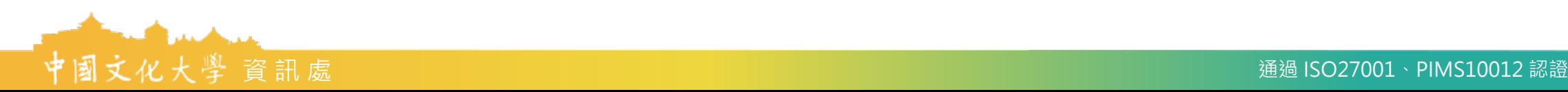

14. 請勾選「使用權限」中「允許您公司 中的所有人檢視這部影片」

15. 於「共用對象」中搜尋欲分享過去的 頻道,例如:通識課程。點選後請按 上方「套用」即完成分享。

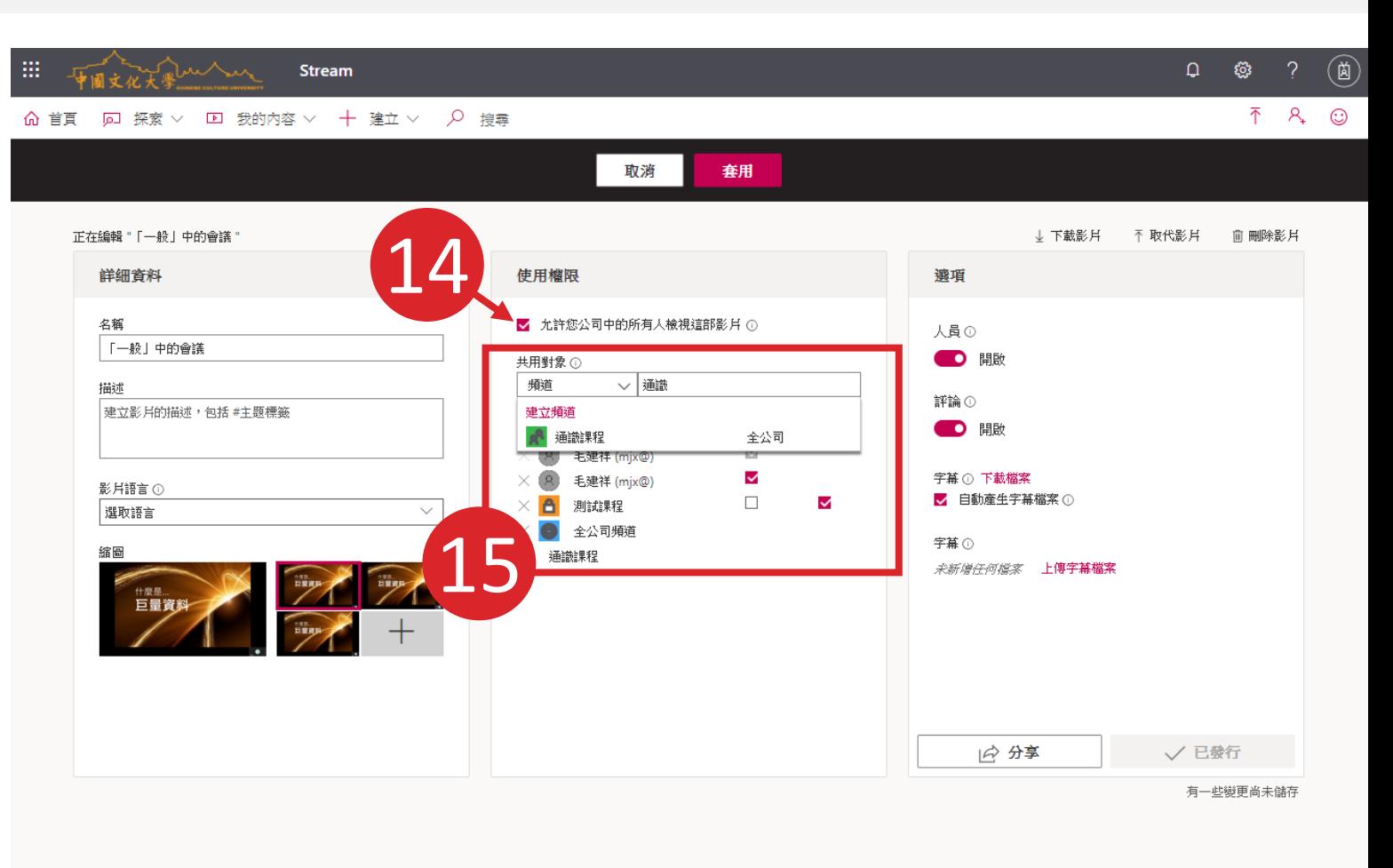

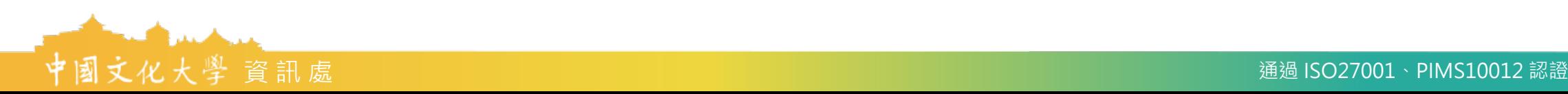

# **報告完畢,謝謝指教**

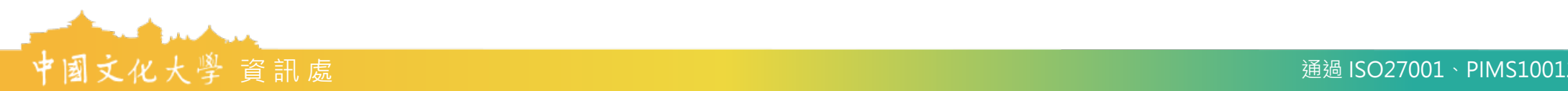